# Solicitud de Importación de<br>Productos Agropecuarios

Agencia de Regulación y **Control Fito y Zoosanitario** 

**P&C** 

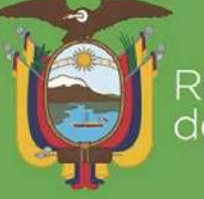

CITAINT

República<br>del Ecuador

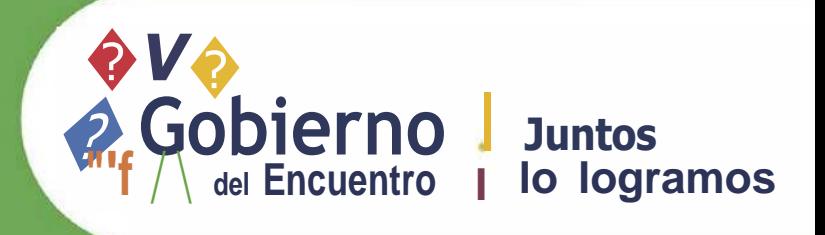

GESeaco

## SOLICITUD DE IMPORTACIÓN DE **PRODUCTOS AGROPECUARIOS**

Abrimos el SENAE browser:

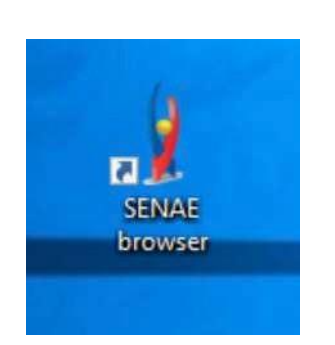

Ingresamos a la dirección: "https://ecuapass.aduana.gob.ec/"

"https://ecuapass.aduana.gob.ec/"

Esperamos un momento y nos sale una barra de" cargando"

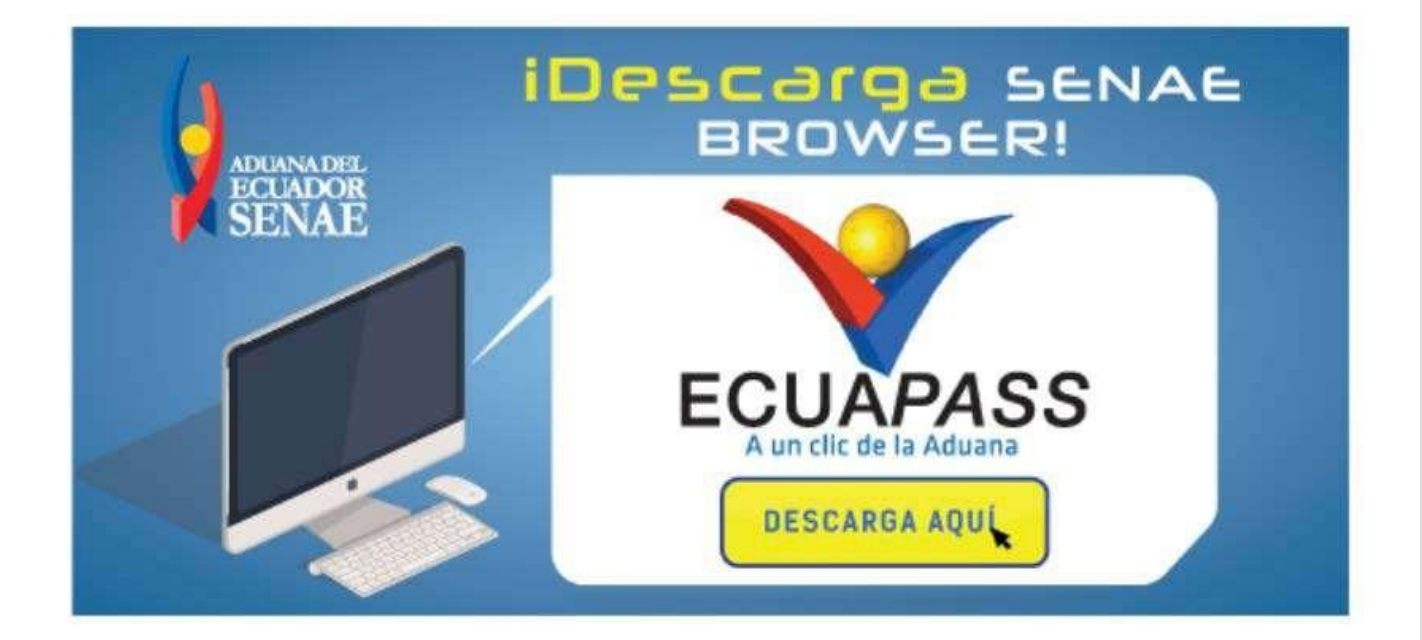

#### Obtenemos las iguiente pantalla donde debe ingresar RUC, ID DE USUARIO y CONTRASEÑA.

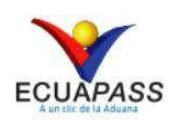

#### **TRÁMITES OPERATIVOS**

1.3 Integración de estados d 1.6 e-Documentos 1.11 Solicitud de facilidade 1.10 Solicitud de Remisión d Contrato de compraventa de V Solicitud de Exoneración de

#### **SERVICIOS INFORMATIVOS**

2.1.1 Consulta de arancel 2.6 Catálogos 2.7 Consulta de Verificacion 2.15 Anexo de la resolución 3.2.8 Resultado de registro Consulta Solicitud de Exoner

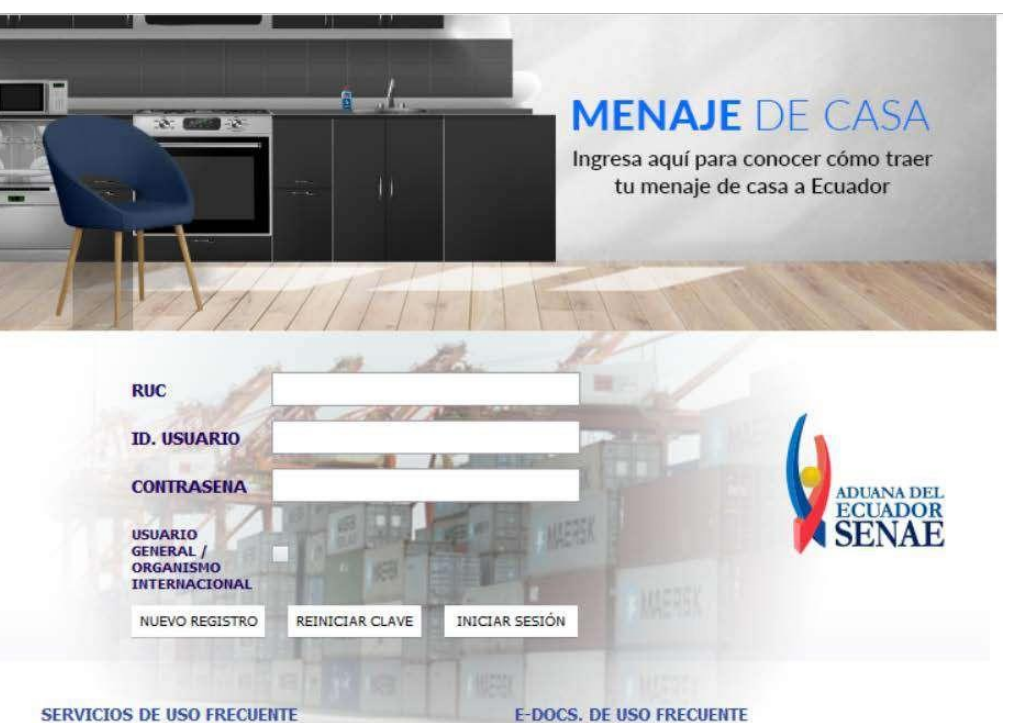

#### Ingresamos el "RUC"

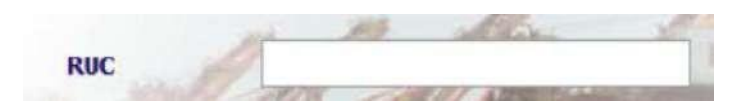

#### Ingresamos el "ID. USUARIO"

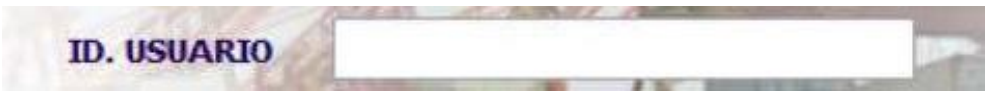

## Ingresamos la "CONTRASEÑA"

**CONTRASENA** 

#### Click al botón "INICIAR SESION"

INICIAR SESIÓN

#### Obtenemos el siguiente cuadro:

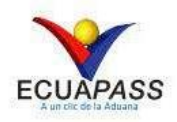

#### **TRÁMITES OPERATIVOS**

1.3 Integración de estados d 1.6 e-Documentos 1.10 Solicitud de Remisión d 1.11 Solicitud de facilidade Contrato de compraventa de V Solicitud de Exoneración de

#### **SERVICIOS INFORMATIVOS**

2.1.1 Consulta de arancel 2.6 Catálogos 2.7 Consulta de Verificacion 3.2.6 Resultado de solicitud 3.12 Consulta Solicitud de e

#### **VENTANILLA ÚNICA**

Documentos de Soporte Documentos de Acompañamiento Consultar validez de Certifi Welling the study many of the study was

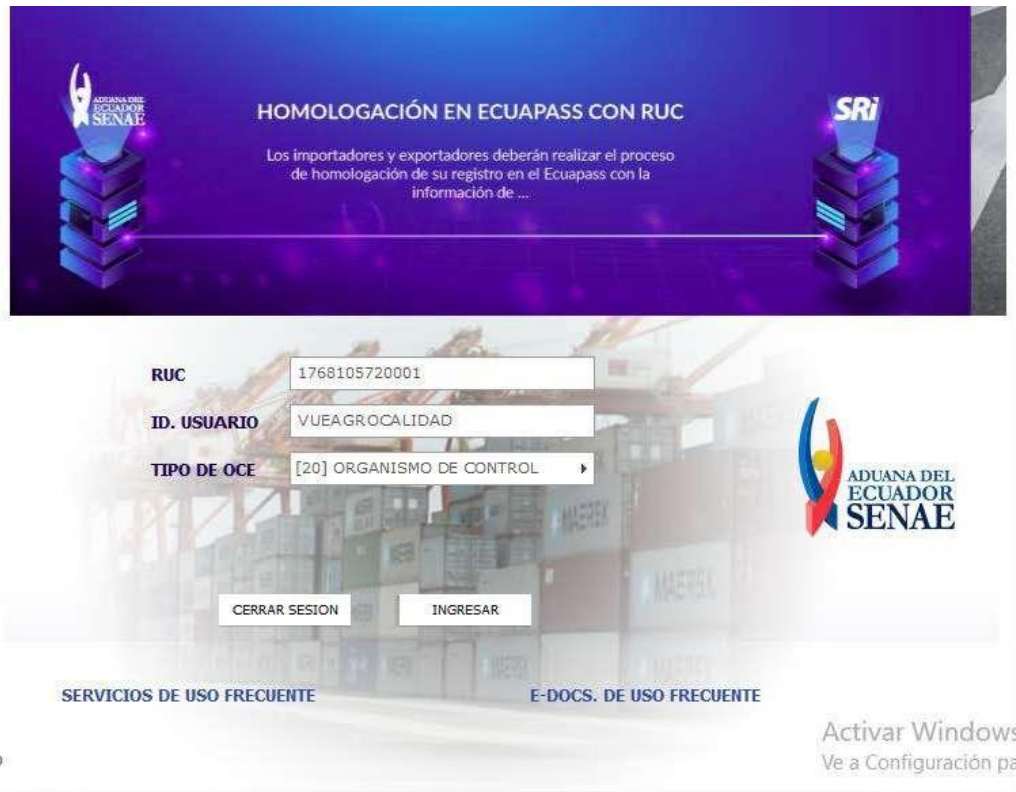

#### Click al botón "VENTANILLA UNICA"

#### **VENTANILLA ÚNICA**

Nos vamos a la barra de menú y le damos click  $\overline{a}$ "ELABORACIÓN DE SOLICITUD"

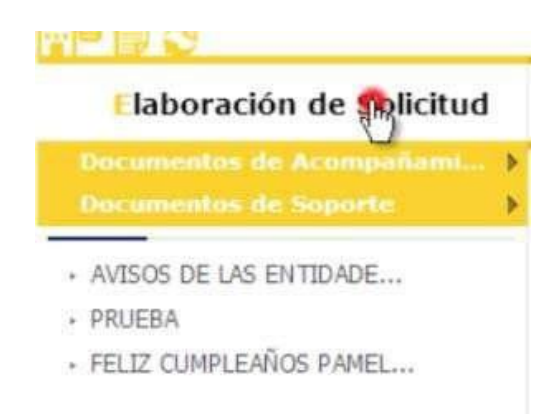

#### Click a "DOCUMENTOS DE ACOM PAÑAMIENTO"

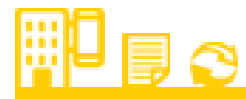

#### Elaboración de Solicitud

Documentos de Acompañami... **Documentos de Soporte** 

## Click a "LISTADO DE DOCUMENTO DE ACOMPAÑAMIENTO"

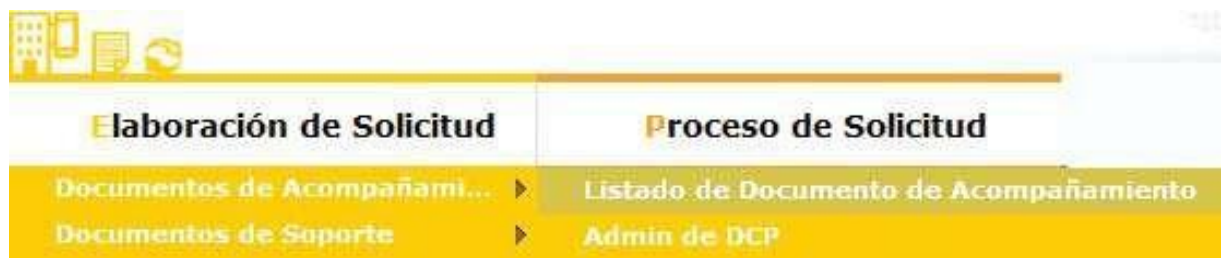

#### Obteniendo la siguiente pantalla:

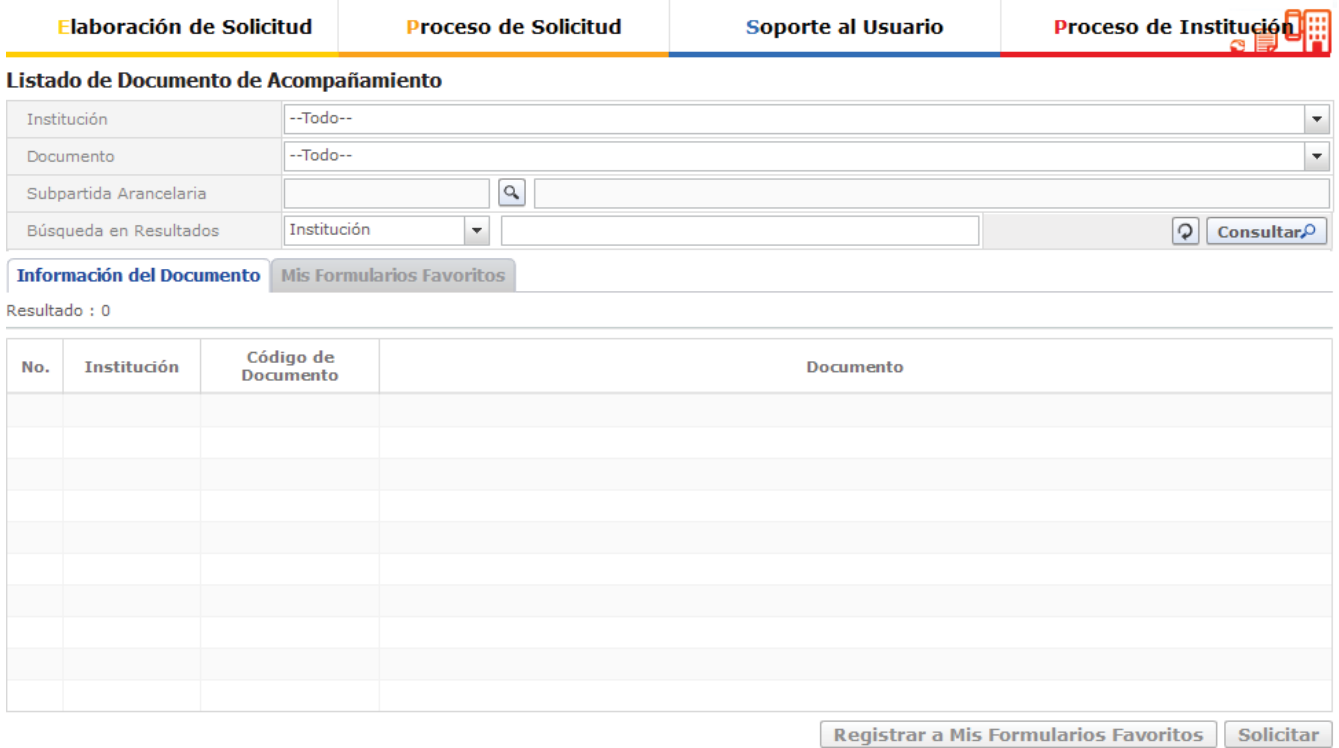

## En Institución seleccionar "AGROCALIDAD"

#### Listado de Documento de Acompañamiento

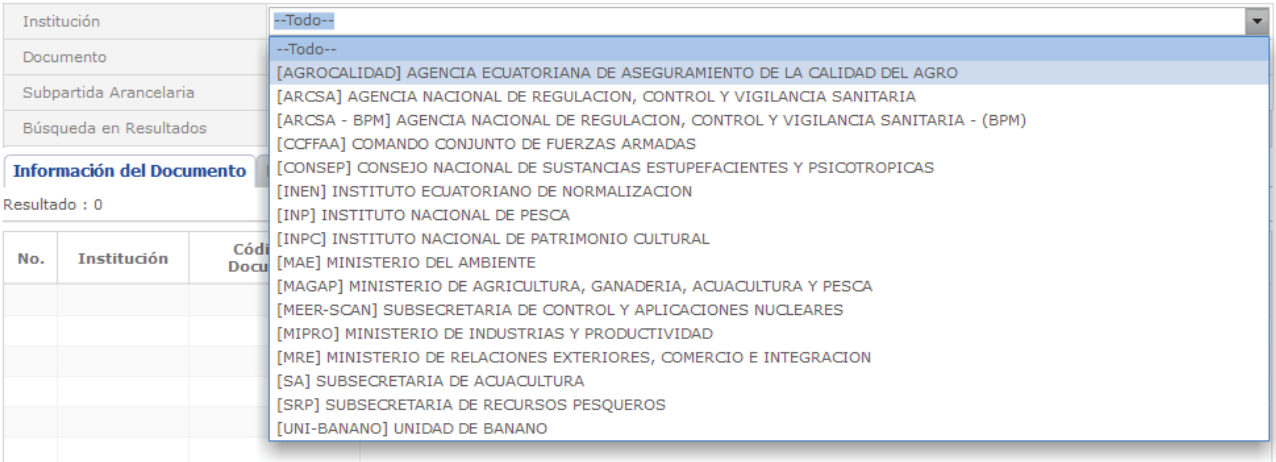

## Click al botón "CONSU LTAR"

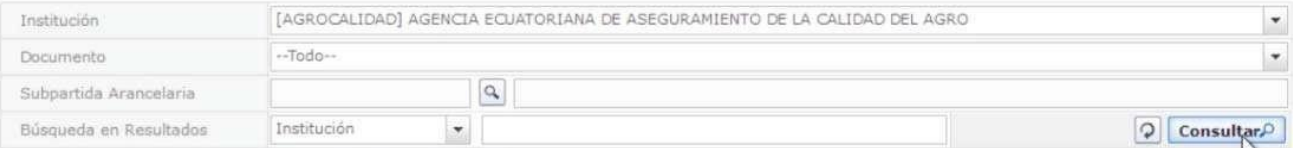

## Seleccionamos "SOLICITUD DE IMPORTACIÓN DE PRODUCTOS AGROPECUARIOS"

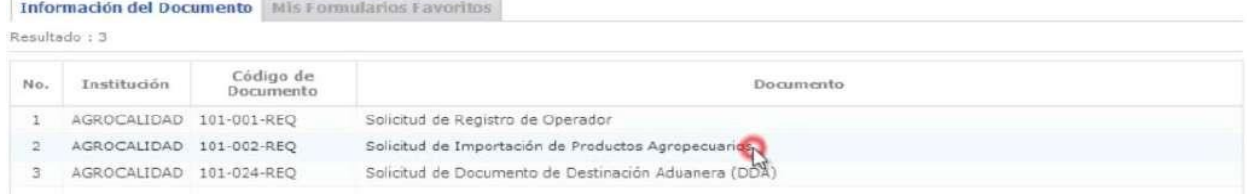

## Click al botón "SOLICI TAR"

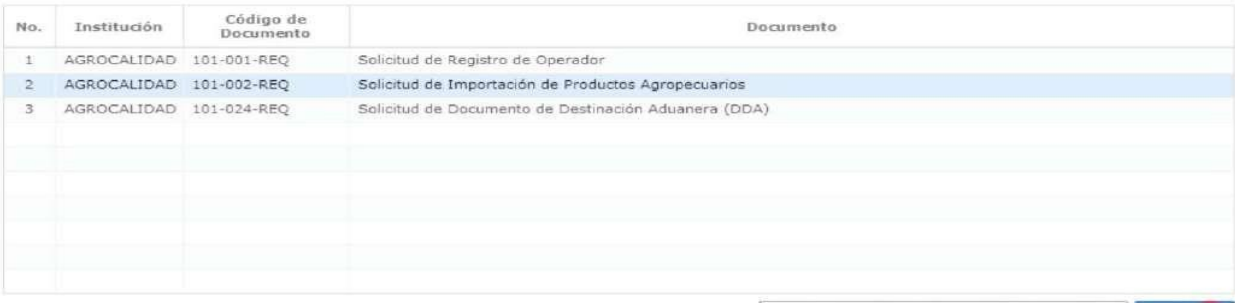

Registrar a Mis Formularios Favoritos Solicito

## El primer bloque del formulario es"D ATOS DE SOLICITUD"

#### Solicitud de Importacion de Productos Agropecuarios

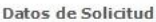

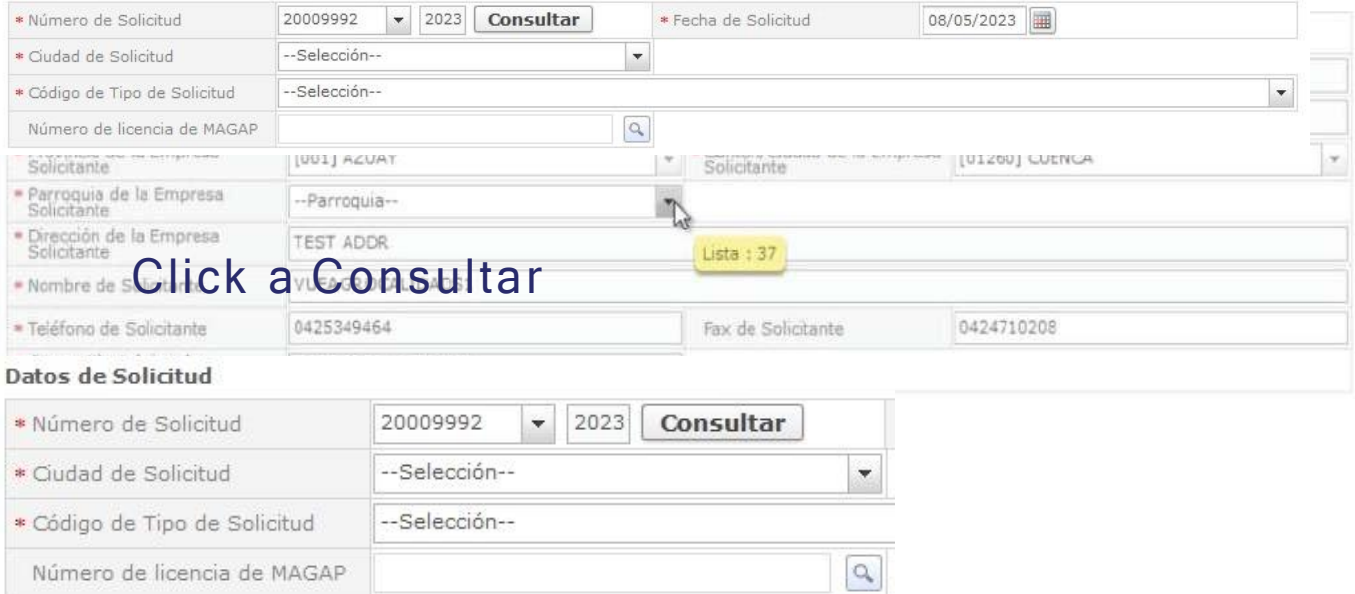

#### Seleccionamos la ciudad en donde se va a emitir la solicitud

#### Datos de Solicitud

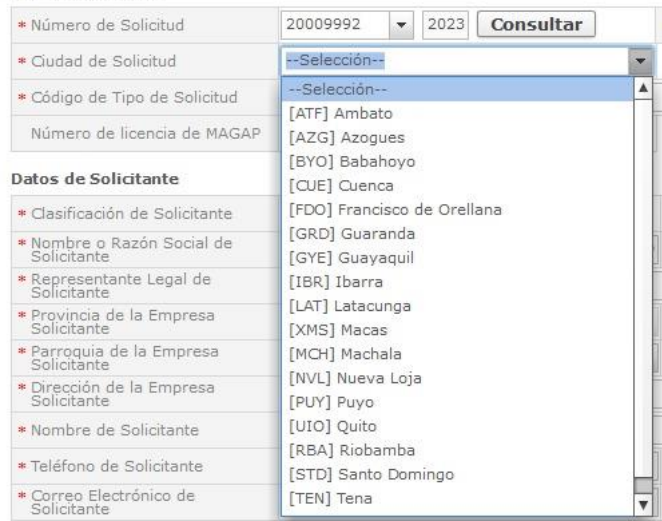

Seleccionamos el "TIPO DE SOLICITUD DESEADA, Al seleccionar en este campo "Permiso zoosanitario de Importación…" desaparece el campo licencia MAGAP y se presenta en la sección Datos de Producto."

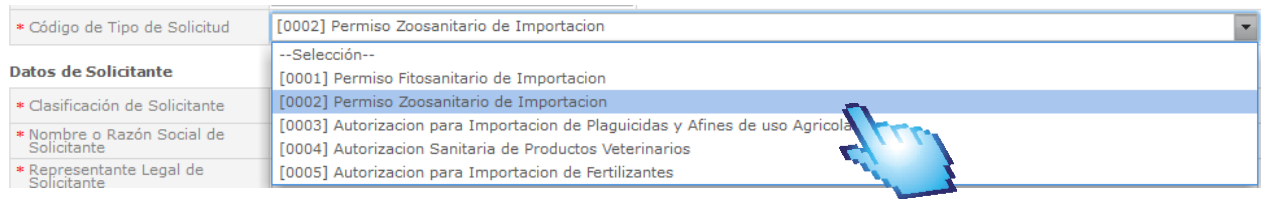

#### El segundo bloque del formulario es "D ATOS DEL SOLICI TANTE"

#### Datos de Solicitante

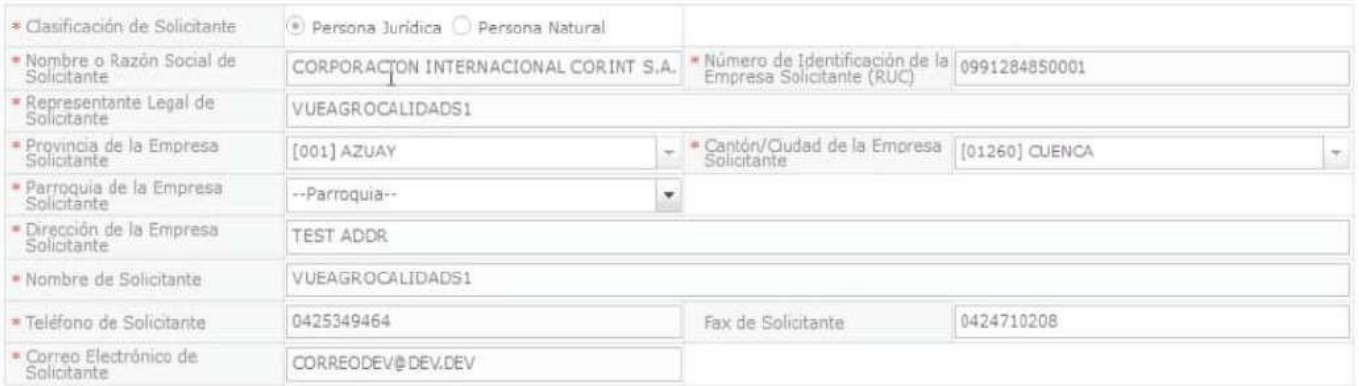

#### Nos aparecen los datos cargados a excepción de "PARROQUIA DE LA EMPRESA SOLICI TANTE"

#### Datos de Solicitante

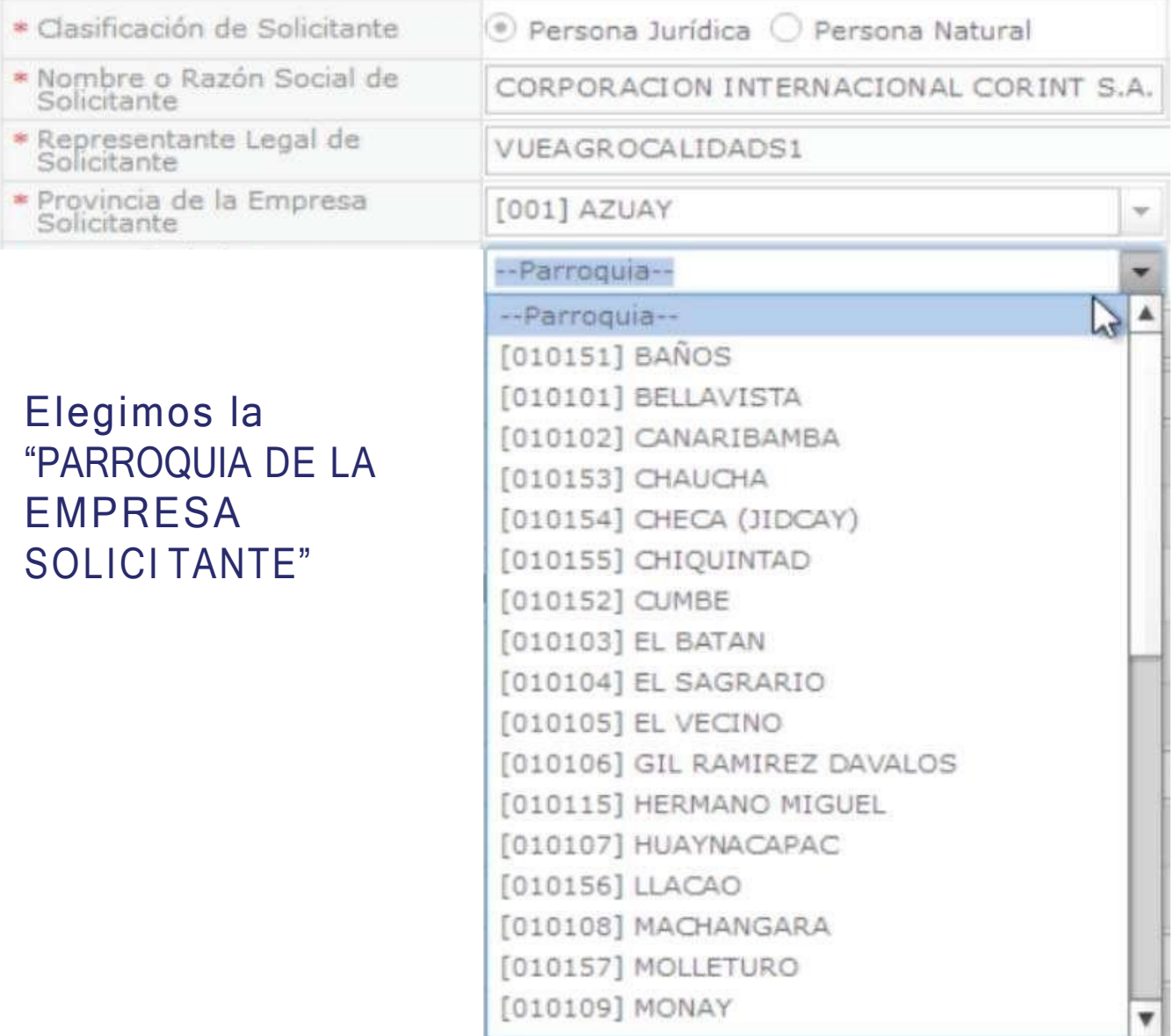

## El tercer bloque del formulario es "DATOS DEL IMPORTADOR"

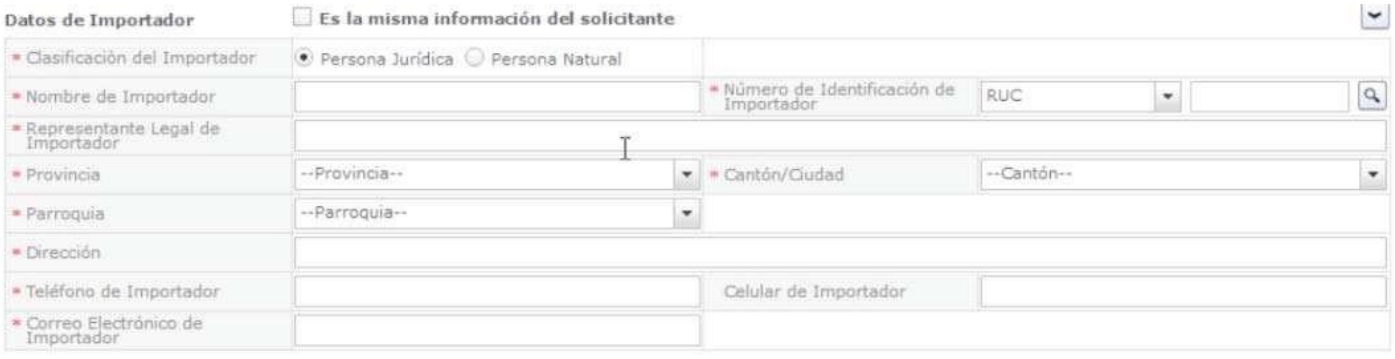

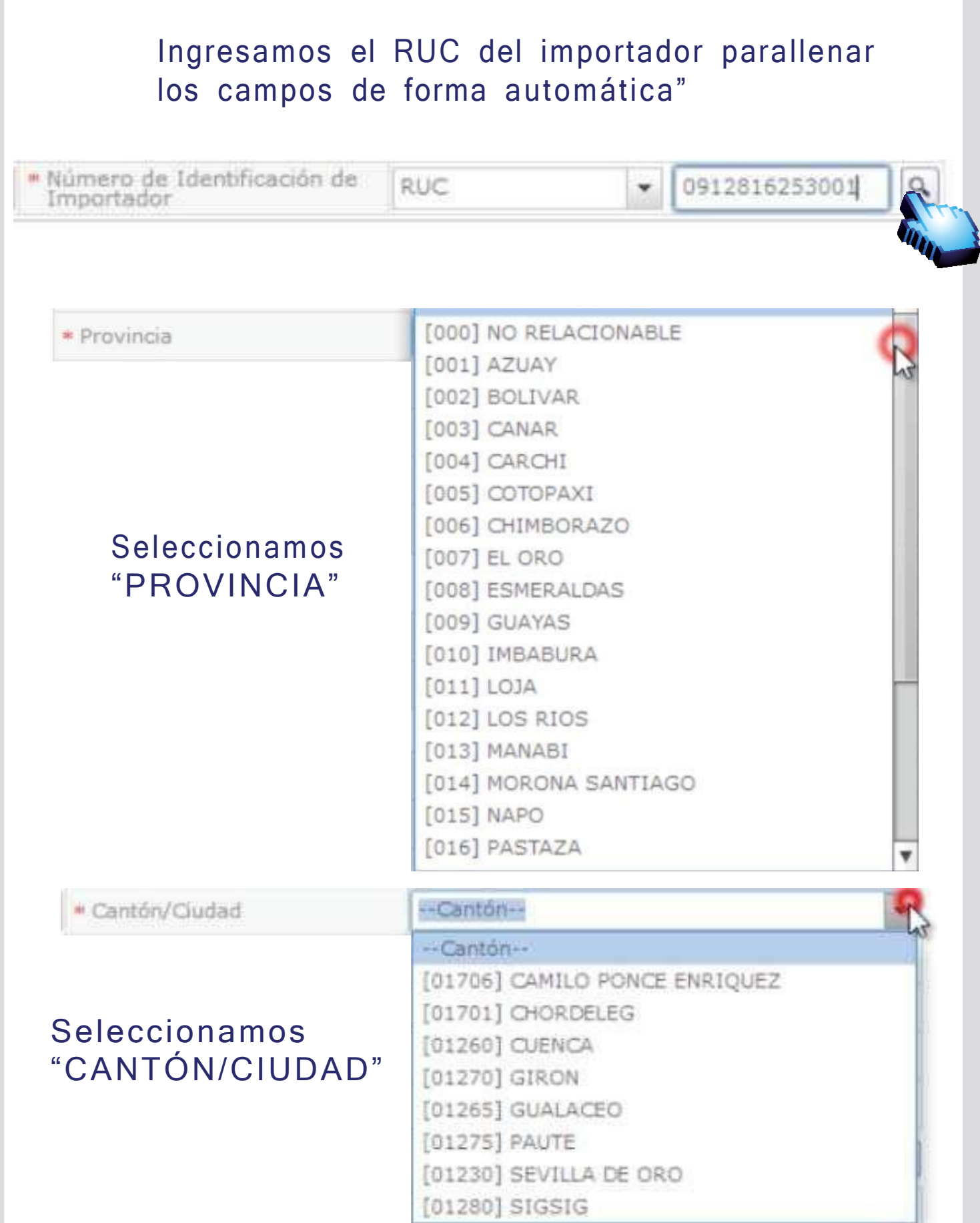

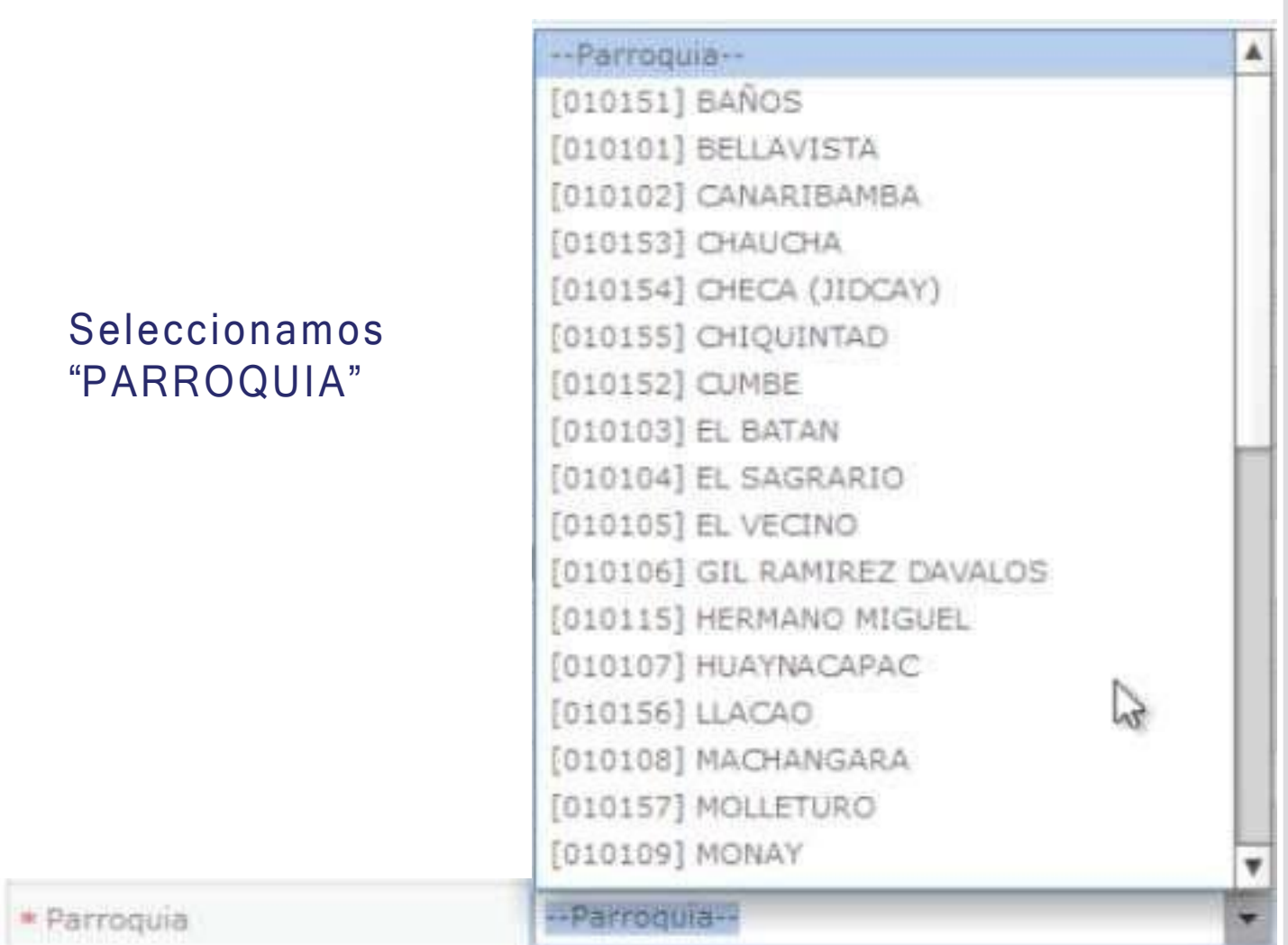

#### Si el solicitante es el importador le damos click en el siguiente recuadro llenándose los demás campos

Datos de Importador

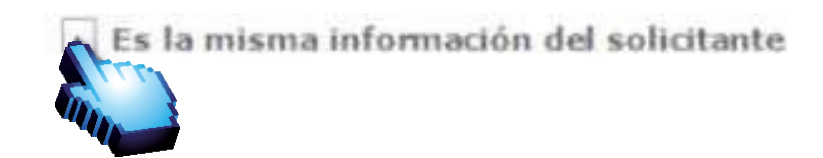

 $\ddot{\phantom{0}}$ 

#### El cuarto bloque del formulario es "D ATOS DEL EXPOR TADOR"

#### Datos de Exportador

· Nombre de Exportador · Dirección de Exportador

 $\sum$ 

#### Ingresar el "Nombre del Exportador"

#### Ingresar el "Dirección del Exportador"

#### Datos de Exportador

\* Nombre de Exportador

DEL MONTE FRES

#### Datos de Exportador

- Nombre de Exportador · Dirección de Exportador DEL MONTE FRESH **AVENIDA SANTA** 

#### El quinto bloque del formulario es "DATOS DE PRODUCTO"

#### Datos de Producto

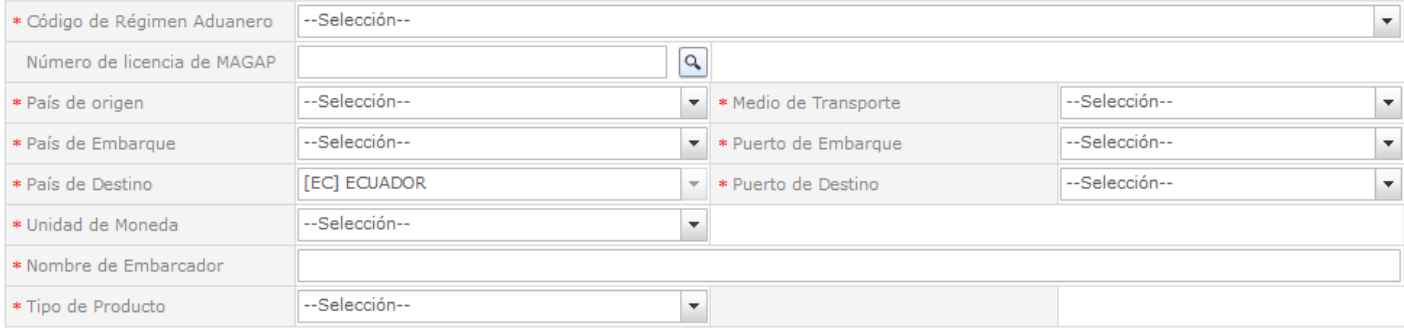

#### Seleccionar Datos de Producto el "código del régimen aduanero"

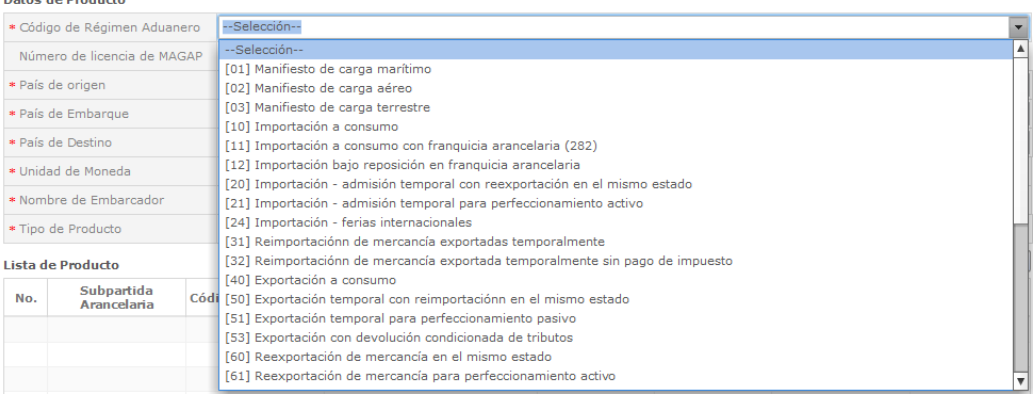

#### Per miso Zoosanitario de Importación tiene habilitado el campo: "NÚMERO DE LICENCIA DE MAGAP" en esta sección:

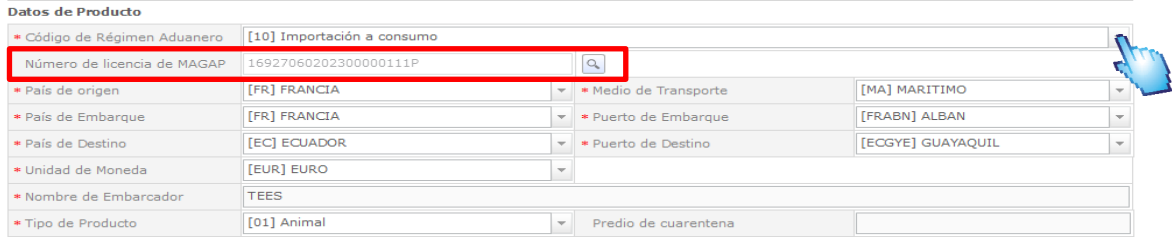

#### AL Seleccionar el "Tipo de Régimen Exportador (21) IMPORTACION – ADMISION TEMPORAL PARA PERFECCIONAMIENTO ACTIVO" el campo "NÚMERO DE LICENCIA DE MAGAP" no es requerido.

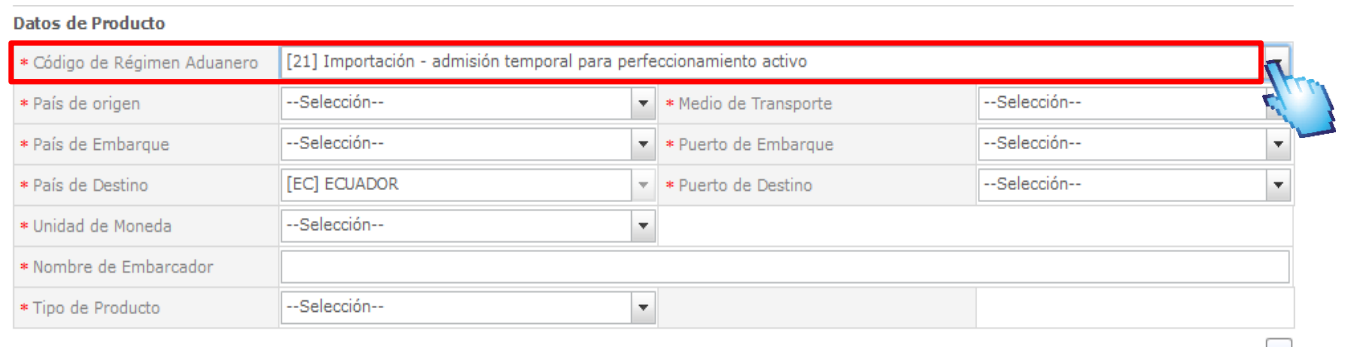

#### Al seleccionar cualquier otro Código de Régimen aduanero, se presenta habilitado de manera opcional el "NÚMERO DE LICENCIA DE MAGAP".

#### Datos de Producto \* Código de Régimen Aduanero [60] Reexportación de mercancía en el mismo estado Número de licencia de MAGAP  $\boxed{\alpha}$ \* País de origen --Selección--• Medio de Transporte --Selección--\* País de Embarque --Selección--\* Puerto de Embarque --Selección-- $\overline{\phantom{0}}$ [EC] ECUADOR ▼ \* Puerto de Destino -Selección--\* País de Destino \* Unidad de Moneda --Selección- $\overline{\phantom{a}}$ \* Nombre de Embarcador \* Tipo de Producto [01] Animal  $\bullet$  Predio de cuarentena

#### Ingres ar el "País de Origen"

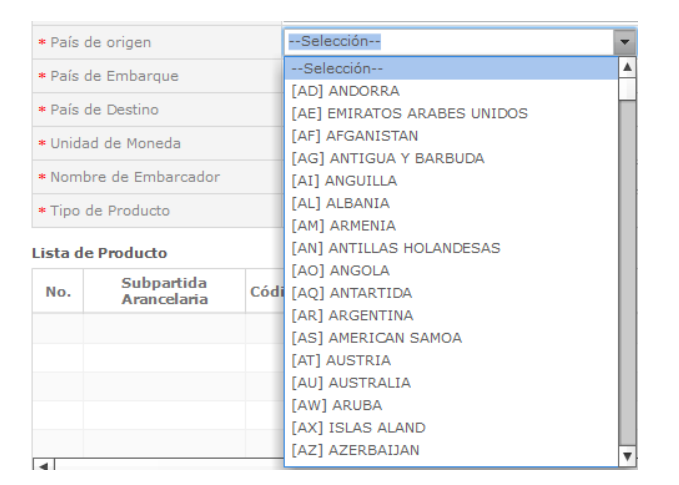

 Seleccionar el "País de Embarque" No.

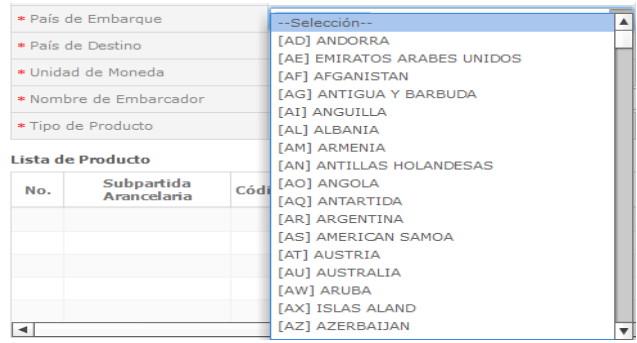

#### Seleccionar el "Puerto de Embarque" donde se enviará el producto

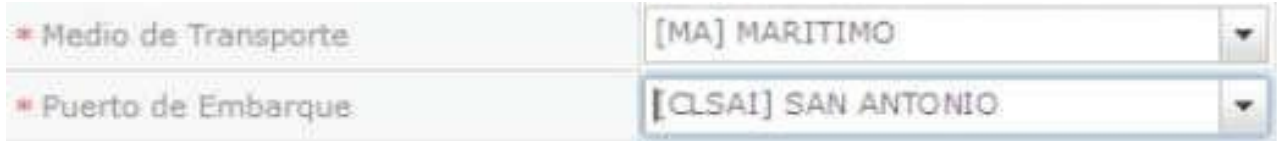

#### Seleccionar el "País de Destino" a donde llegará el producto

#### Datos de Producto

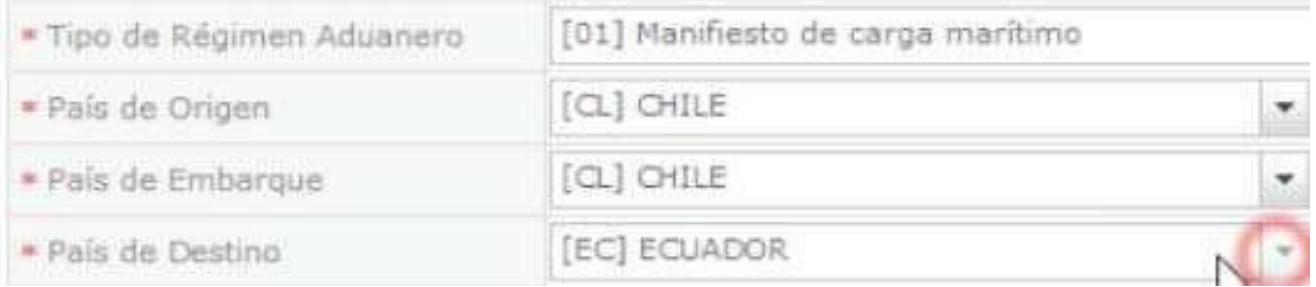

#### Seleccionar el "Puerto de Destino" a donde llegará el producto

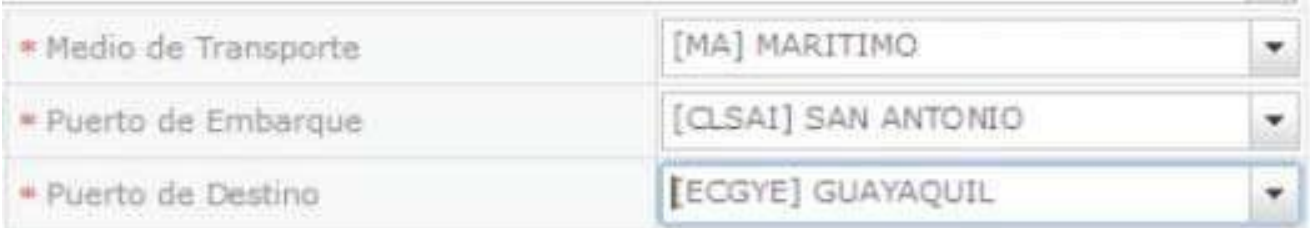

## Seleccionar la "Unidad de Moneda"

#### Datos de Producto

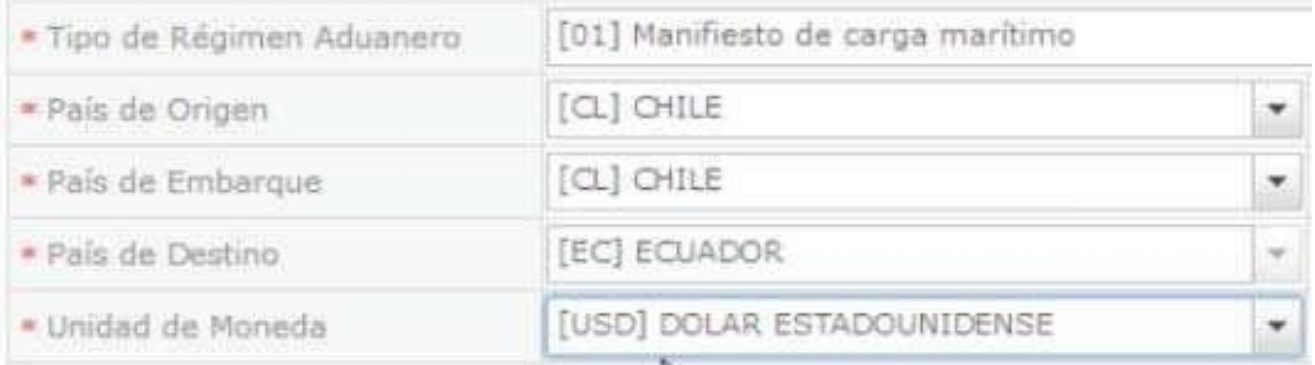

Ingresar el "Nombre del Embarcador"

> \* Nombre de Embarcador DEL MONTE FRESH

## Seleccionarel "Tipo de Producto"

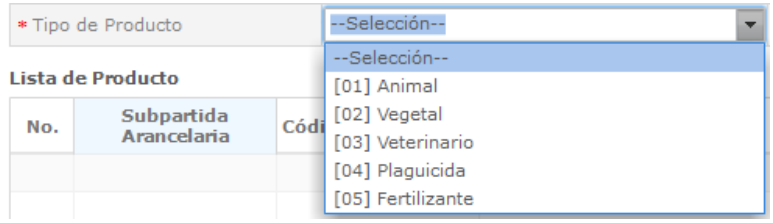

Al elegir el Tipo de producto "Animal", y si el producto lo requiere se debe ingresar el Número de Registro del Predio de Cuarentena registrado

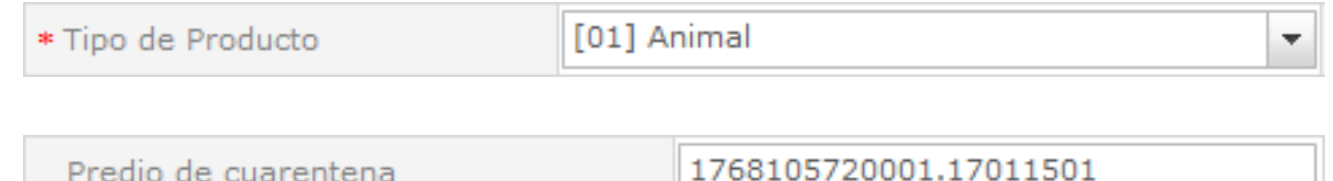

En caso de elegir el Tipo de producto "Vegetal", y si el producto lo requiere se debe ingresar el Número de Registro del Sitio de Cuarentena registrado

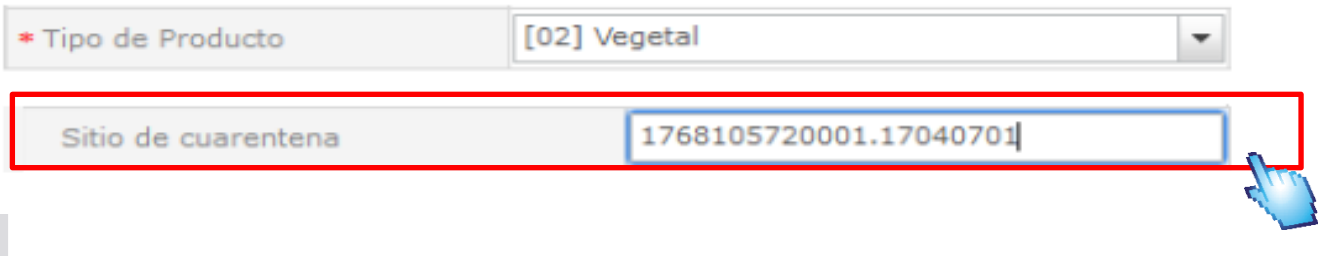

#### El sexto bloque del formulario es "Lista de Producto"

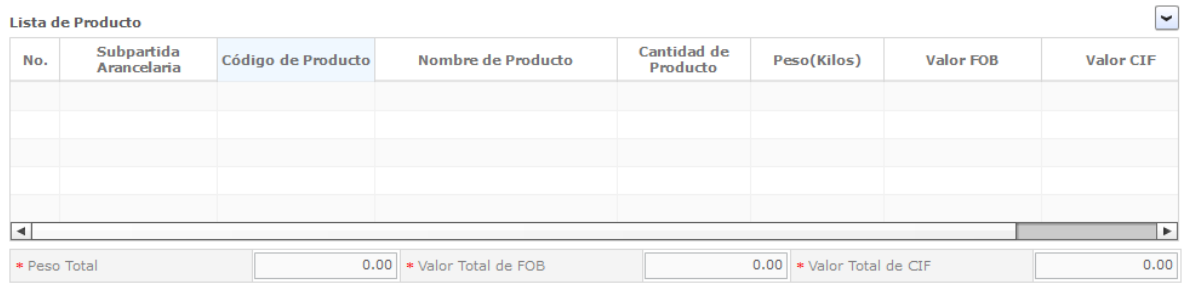

## En "Subpartida Arancelaria" le damos click al icono de Buscar

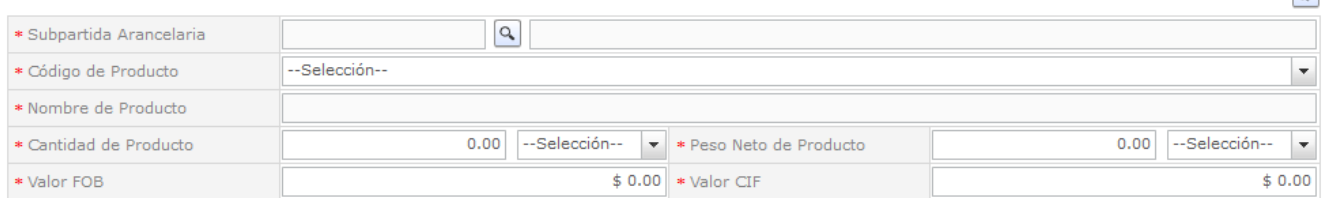

## Click al

## B o t ó n "Consultar" Seleccionamos lo

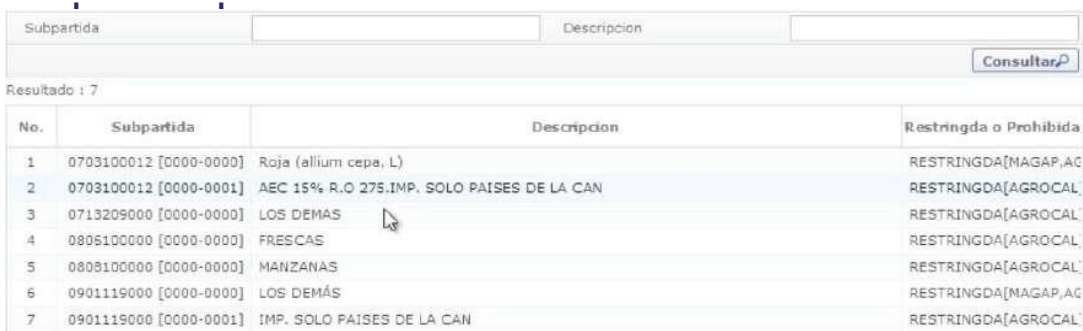

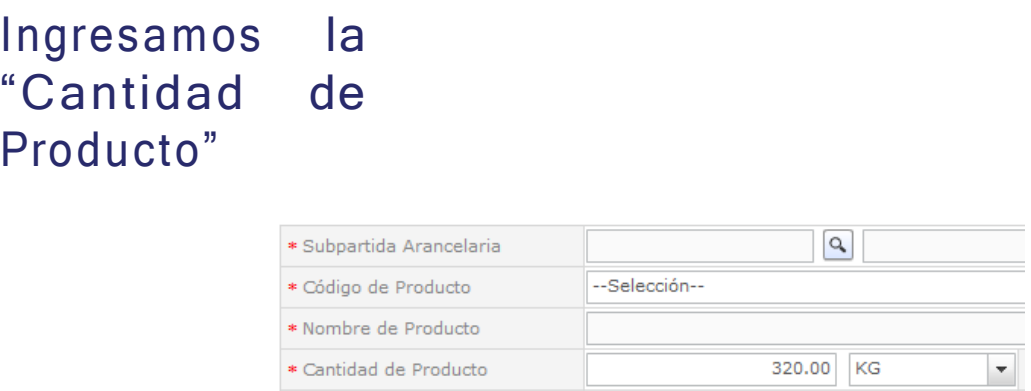

Seleccionamos la unidad del "Peso neto de Producto" Ingresamos el "Peso Neto del Producto"

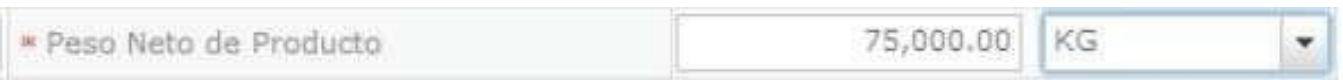

Ingresar "Valor FOB" (Free on board, o libre a bordo)

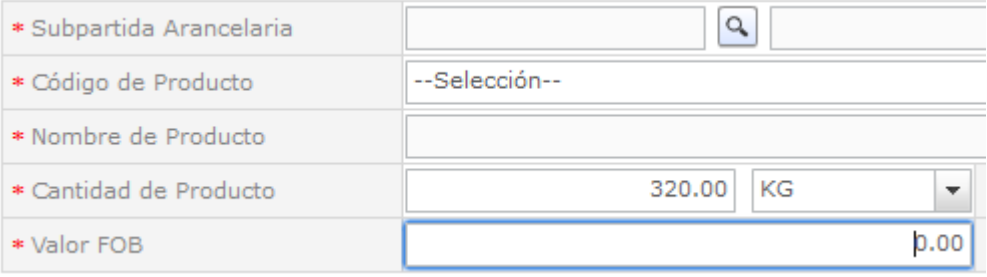

#### Ingresar "Valor CIF" (Cost, insurance and freight, o costo, seguro y flete)

\* Valor CIF

11000

#### Click al botón "Agregar" para añadir a la lista de Productos

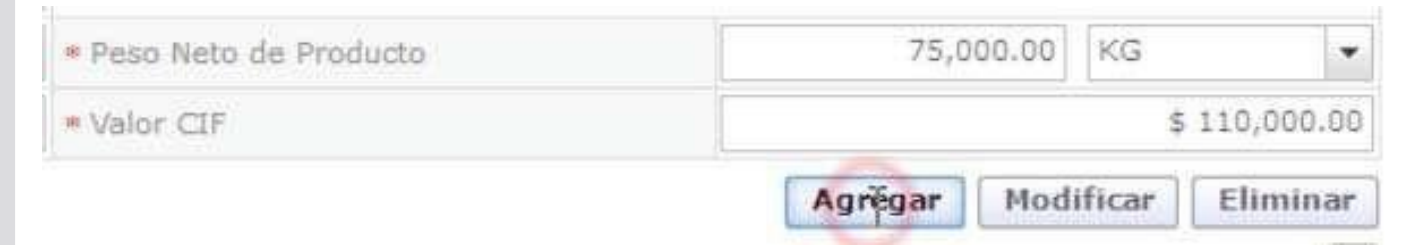

## Damos click en el producto y esperamos a que cargue

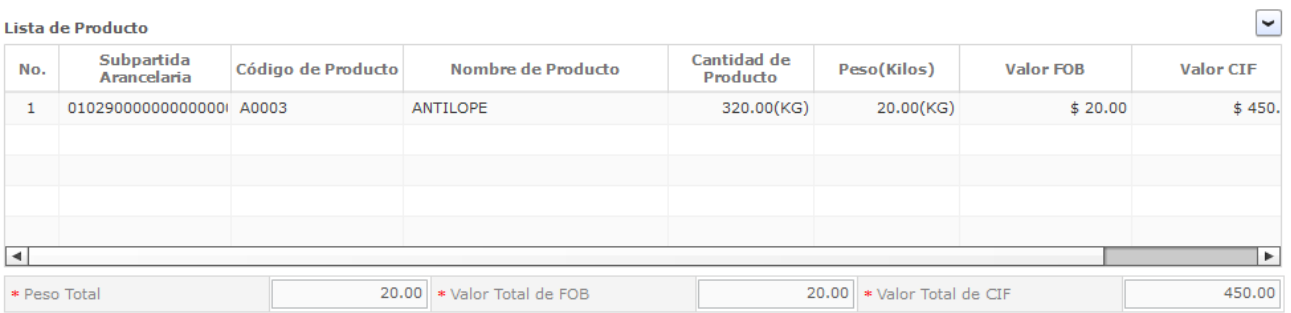

## Constatamos que el producto se ha agregado

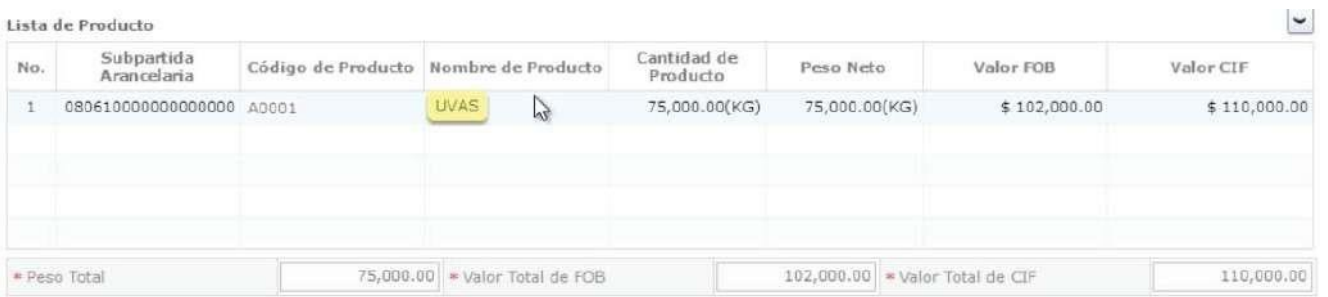

#### Nota: se pueden agregar más productos si así lo requiere

## Documento Adjunto (agregamos los .pdf solicitados)

Resultado: 0

Tamaño de Archivo : 0(KB)

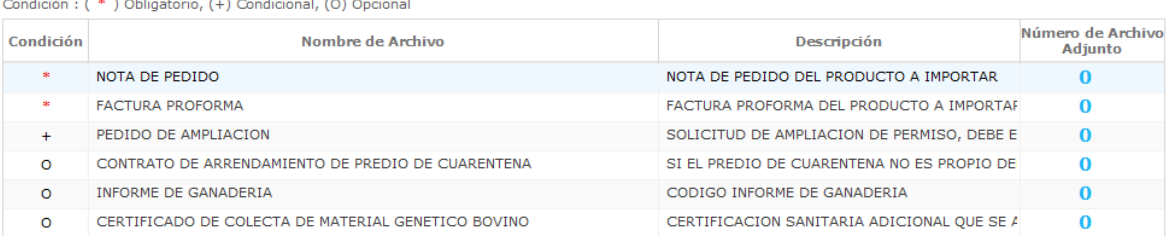

#### Damos click en Agregar:

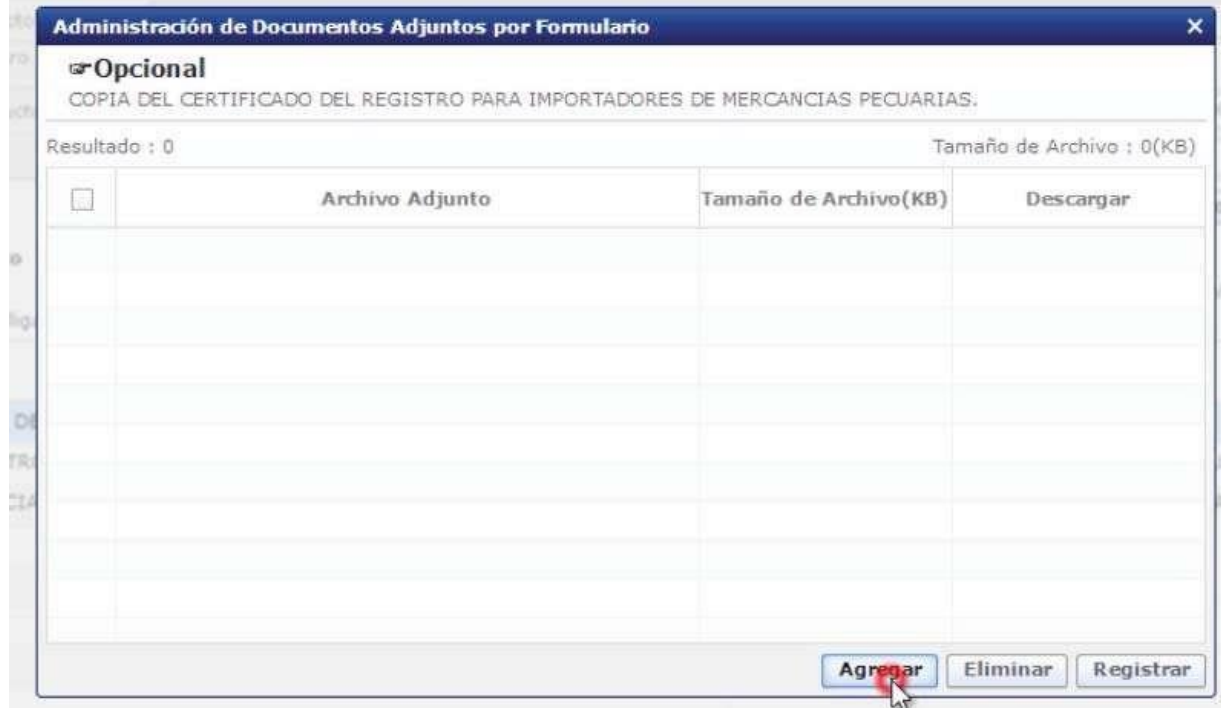

## Seleccionamos el certificado requerido:

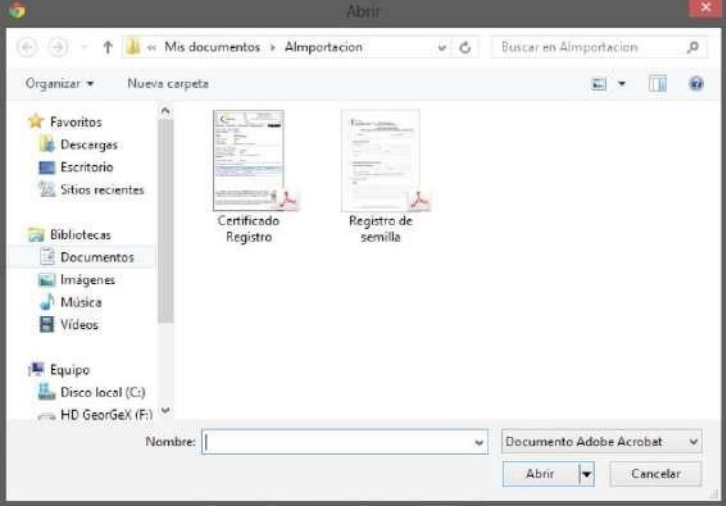

## Damos Click al botón "Registrar"

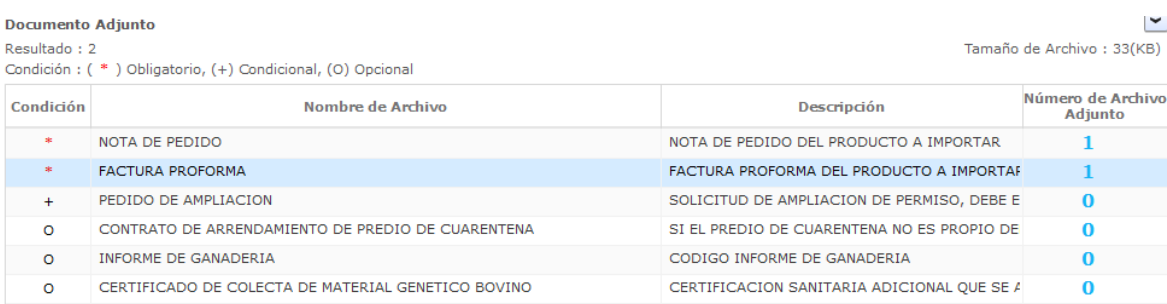

#### Ahora damos click al botón "Ver Borrador"

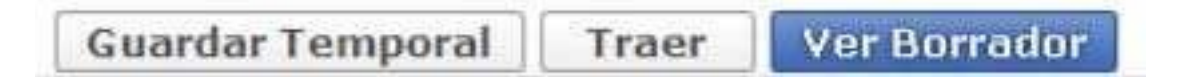

#### Click al botón "Si"

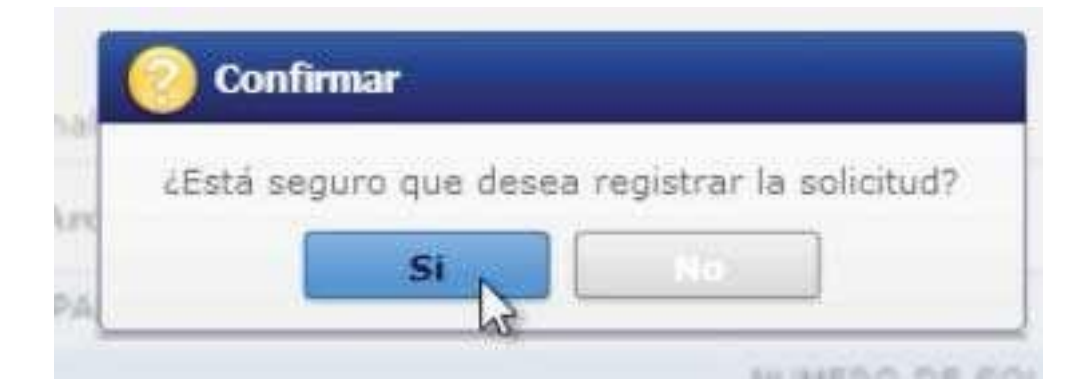

# **TOKEN**

#### Este es el cuadro para usar el Token:

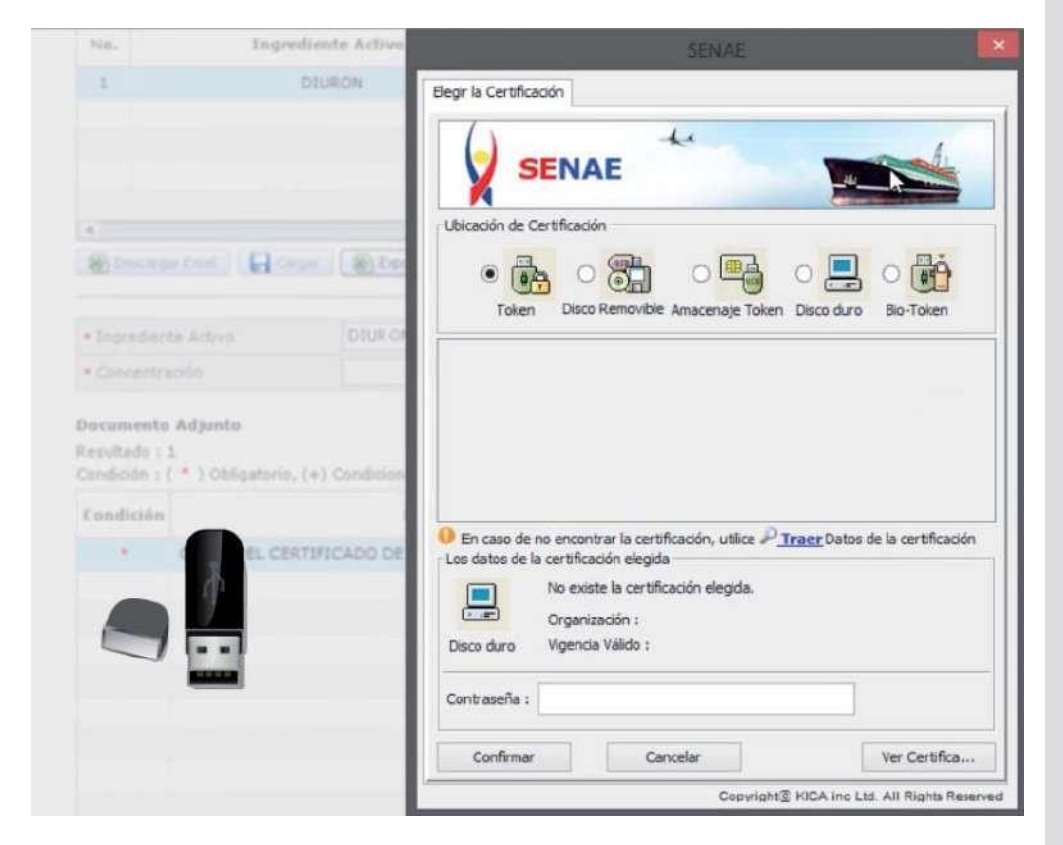

#### Obtenemos el siguiente cuadro:

Damos click en Token:

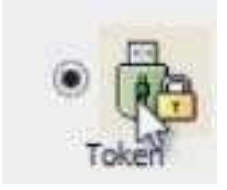

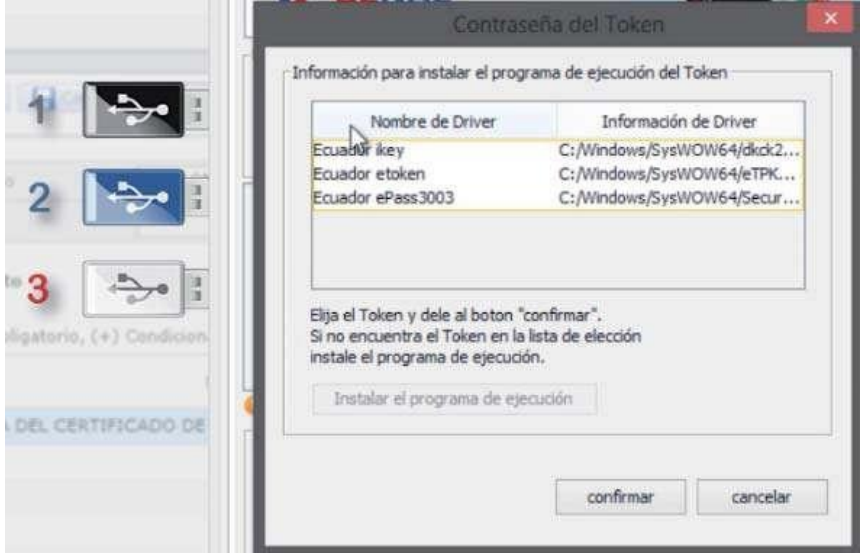

## Confirmamos:

## Elegimos Token:

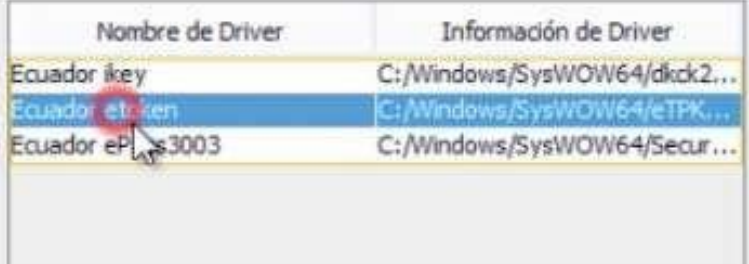

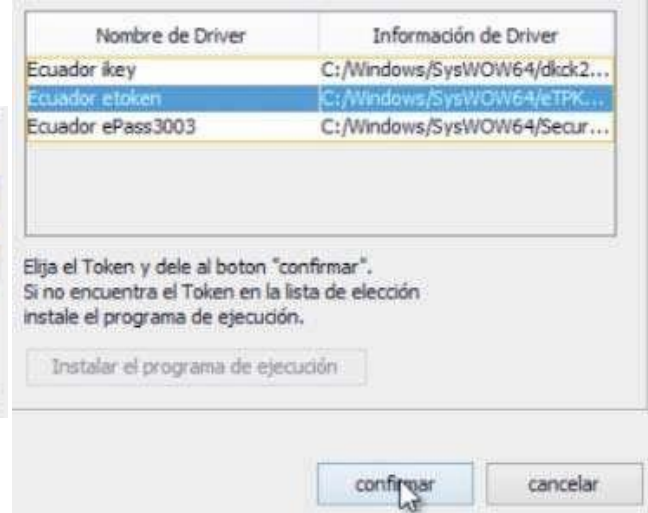

#### Nos pide contraseña: Insertamos contraseña:

⚠

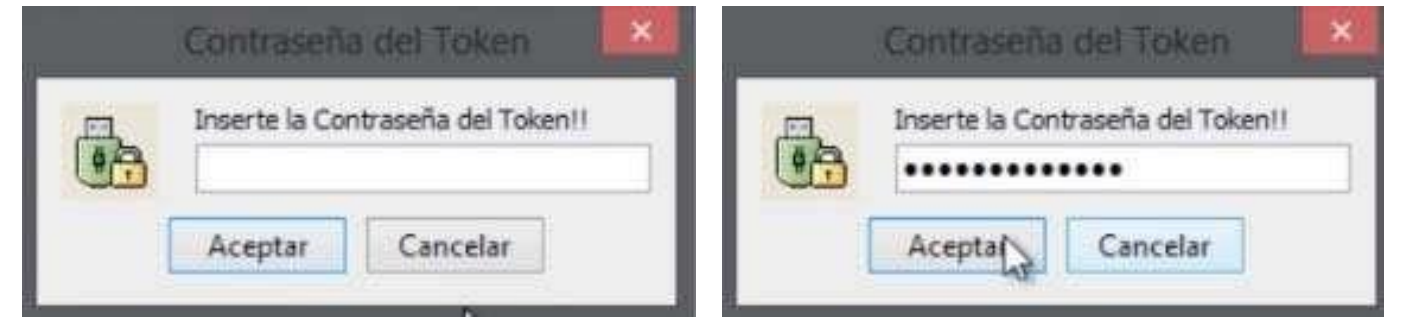

#### Aceptamos:

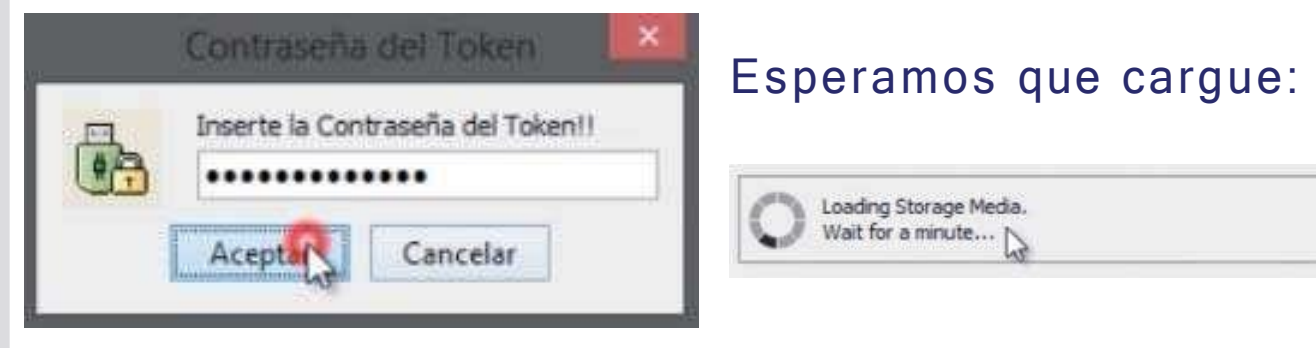

#### Tenemos esta pantalla:

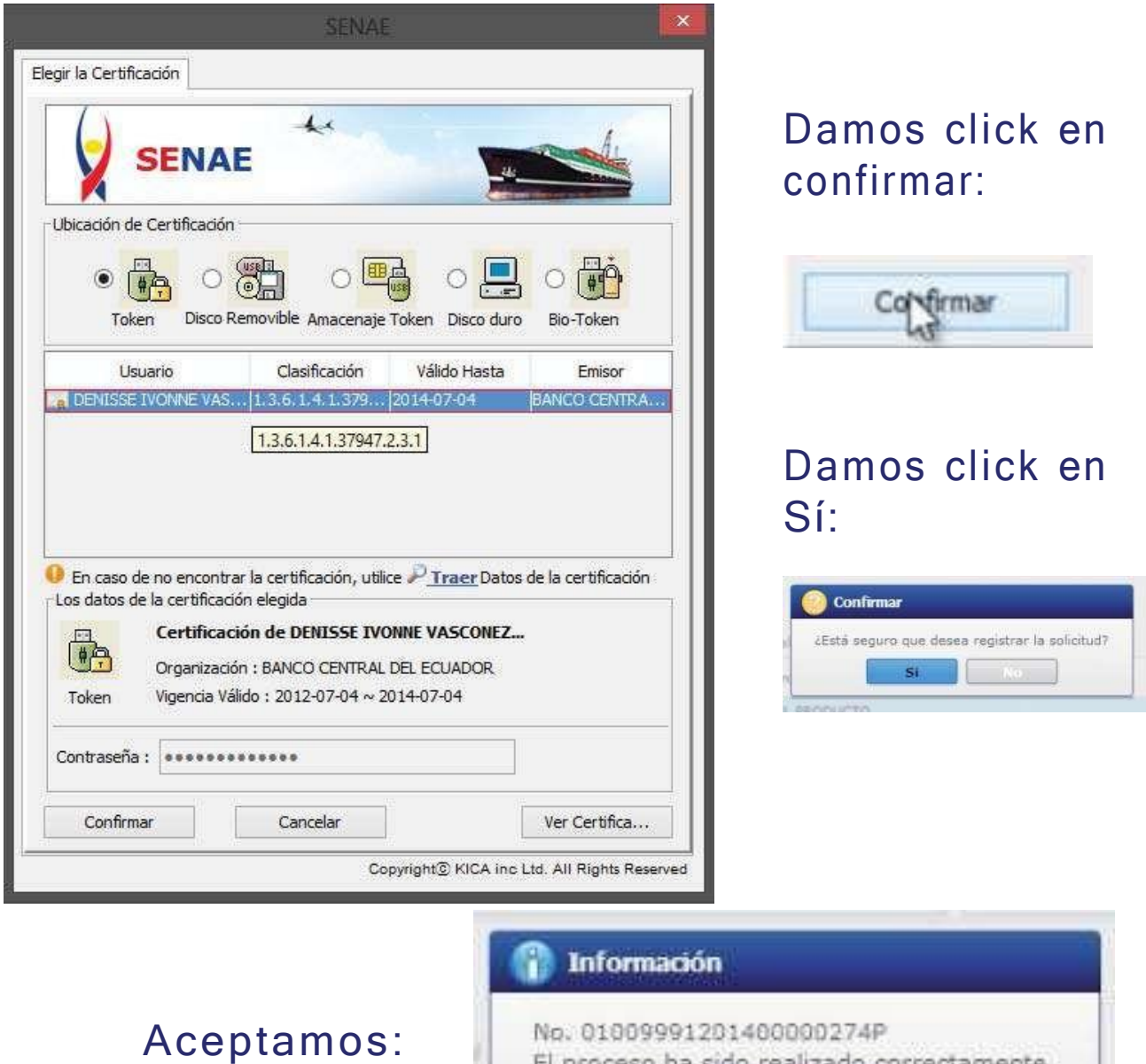

El proceso ha sido realizado correctamente. Acquiar

Listo! Podemos constatar que nuestra solicitud se ha enviado:

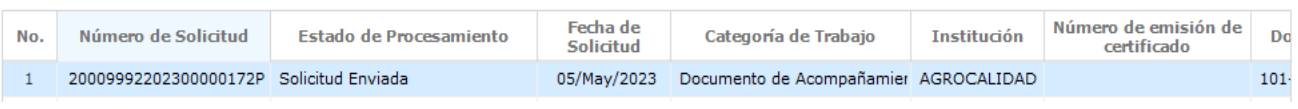

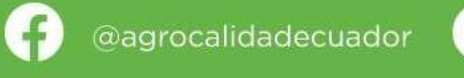

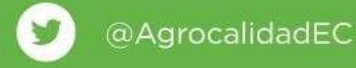

Agencia de Regulación y<br>Control Fito y Zoosanitario

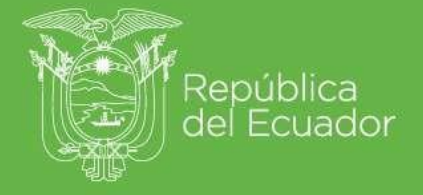

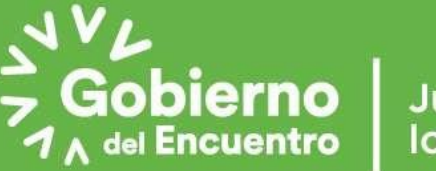

**Juntos** lo logramos